Nabór Szkoły ponadpodstawowe VULCAN

# Jak zarejestrować się w systemie Nabór Szkoły ponadpodstawowe VULCAN-porada dla kandydatów samodzielnie zakładających konto

*Ta porada zawiera informacje co należy zrobić aby się zarejestrować oraz jak tę czynność przeprowadzić w systemie elektronicznej rekrutacji.*

Przed przystąpieniem do założeniem konta w systemie elektronicznej rekrutacji do szkół ponadpodstawowych należy zapoznać się z ofertą szkół i oddziałów. Aby sprawdzić ofertę szkół oraz założyć konto w systemie rekrutacji należy znać *adres internetowego systemu elektronicznej rekrutacji*.

Adresy systemów elektronicznej rekrutacji różnią się nazwą miejscowości lub województwa, dlatego konieczne jest ustalenie właściwego, w którym zarejestrujesz się, aby kandydować do wybranych szkół ponadpodstawowych.

Można taką informację znaleźć zarówno na stronach internetowych szkół, jak też w informatorach danego miasta, czy tez w mediach społecznościowych. Można także zadzwonić do szkoły i zapytać jaki jest *adres internetowego systemu elektronicznej rekrutacji* .

Do założenia konta w systemie elektronicznej rekrutacji niezbędny jest numer PESEL kandydata, który chce się ubiegać o przyjęcie do szkoły/szkół.

W menu po lewej stronie znajduje się zakładka *Terminy naboru*, w której można sprawdzić, od kiedy można się rejestrować, zakładać konto, wypełniać i składać wniosek rekrutacyjny oraz termin, w którym takie możliwości zostaną wyłączone

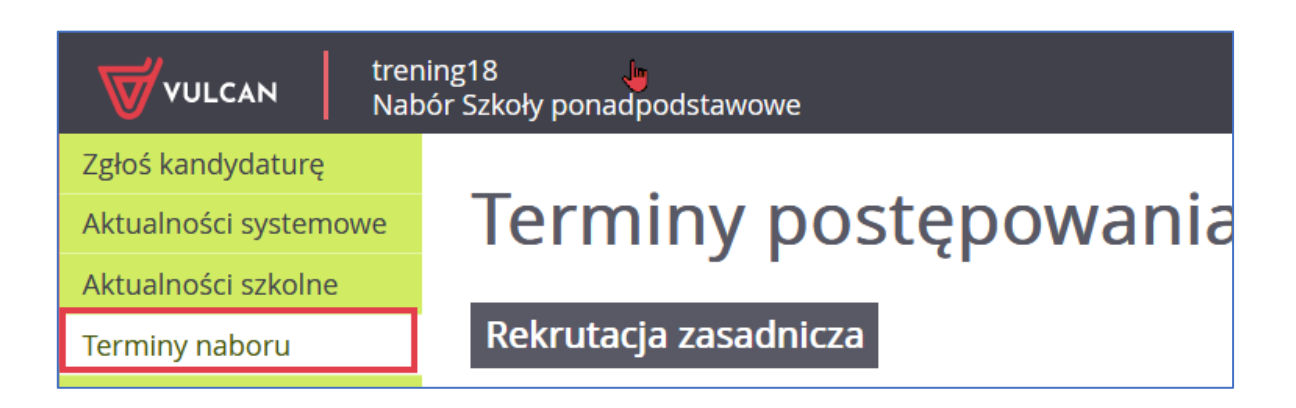

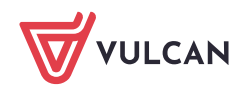

VULCAN

Aby zgłosić kandydaturę, należy kliknąć w bocznym panelu strony naboru **Zgłoś kandydaturę i** podać numer PESEL kandydata

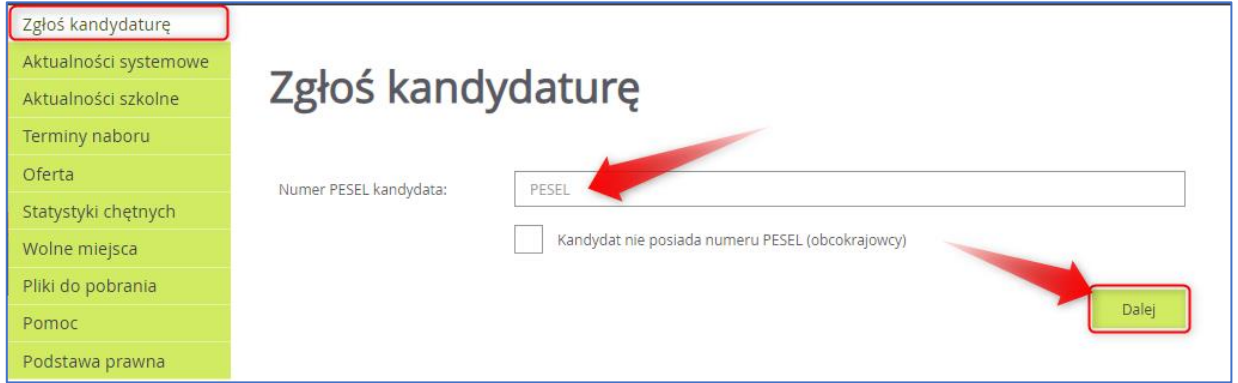

W czasie elektronicznego zgłaszania kandydatury system umożliwia uczestnictwo w elektronicznej rekrutacji także kandydatom nieposiadającym numeru PESEL, tzn. obcokrajowcom.

W takim przypadku należy wskazać opcję **Kandydat nie posiada numeru Pesel (obcokrajowcy) i** wprowadzić wymagane dane: datę urodzenia oraz płeć.

#### Wprowadzenie danych osobowych

W kroku 1 należy uzupełnić formularz **Dane osobowe**, a następnie kliknąć przycisk **Dalej**

Jeśli kandydat spełnia jedno lub kilka uprawnień do pierwszeństwa przyjęcia z powodu posiadania tytułu laureata lub finalisty odpowiednich konkursów lub olimpiad, należy wskazać stosowne typy osiągnięć zgodnie z wyświetloną instrukcją i kliknąć przycisk **Dodaj osiągnięcie**. Pojawi się ono wówczas w tabeli osiągnięć.

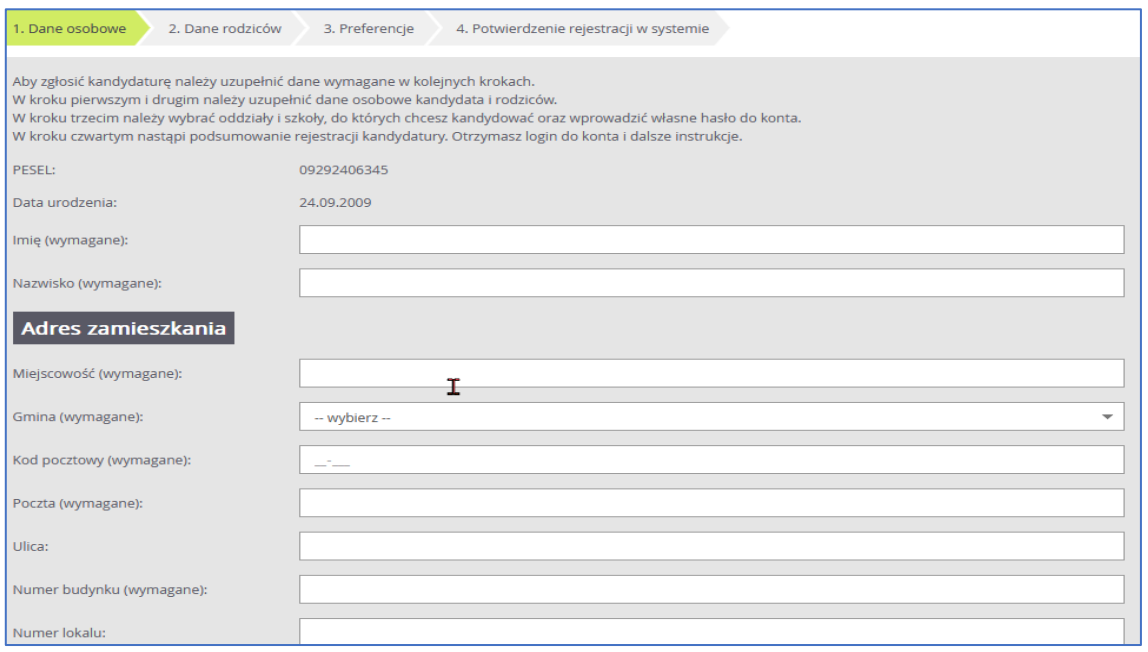

W polu *Poczta* wypełnia się nazwę miejscowości, w której znajduje się poczta właściwa dla miejsca zamieszkania, a nie adres e-mail – na tę informację jest dedykowane pole.

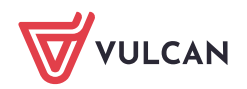

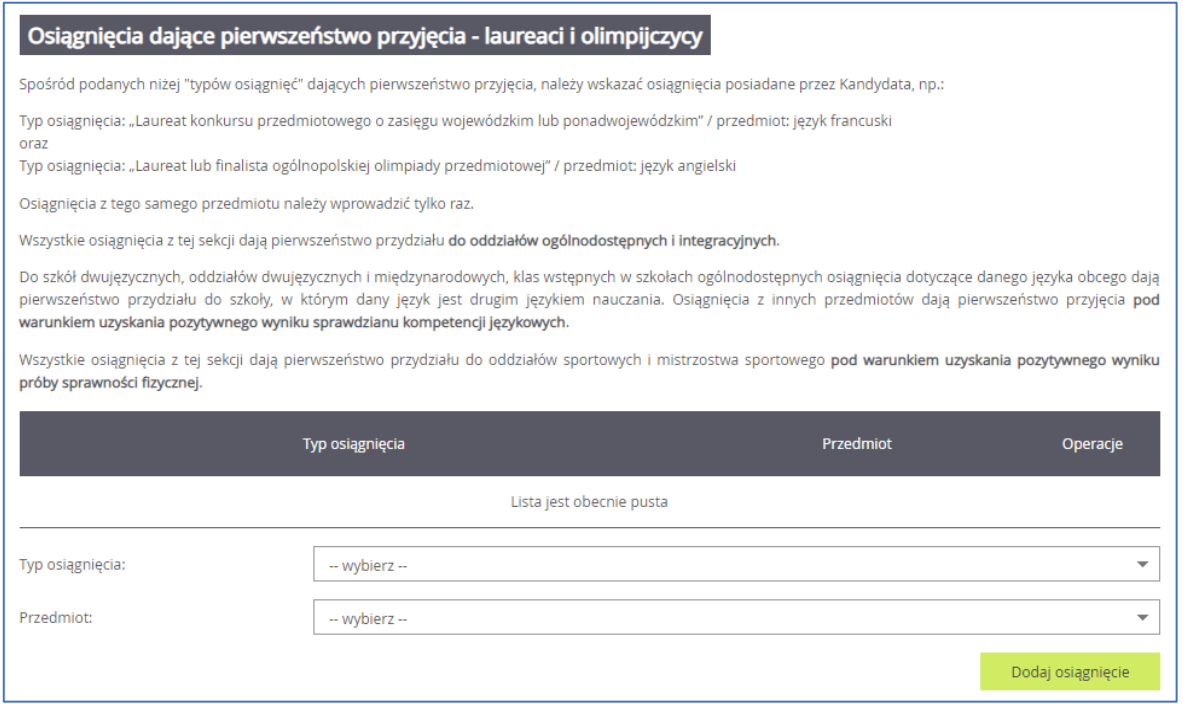

Jeśli kandydat posiada orzeczenie o potrzebie kształcenia specjalnego, lub ma problemy zdrowotne ograniczające możliwość wyboru kierunku kształcenia, lub spełnia jedno z podanych na liście kryteriów, można zaznaczyć odpowiednie pola w sekcjach**: Orzeczenie o potrzebie kształcenia specjalnego, Problemy zdrowotne** i **Dodatkowe informacje**.

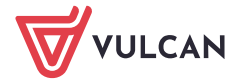

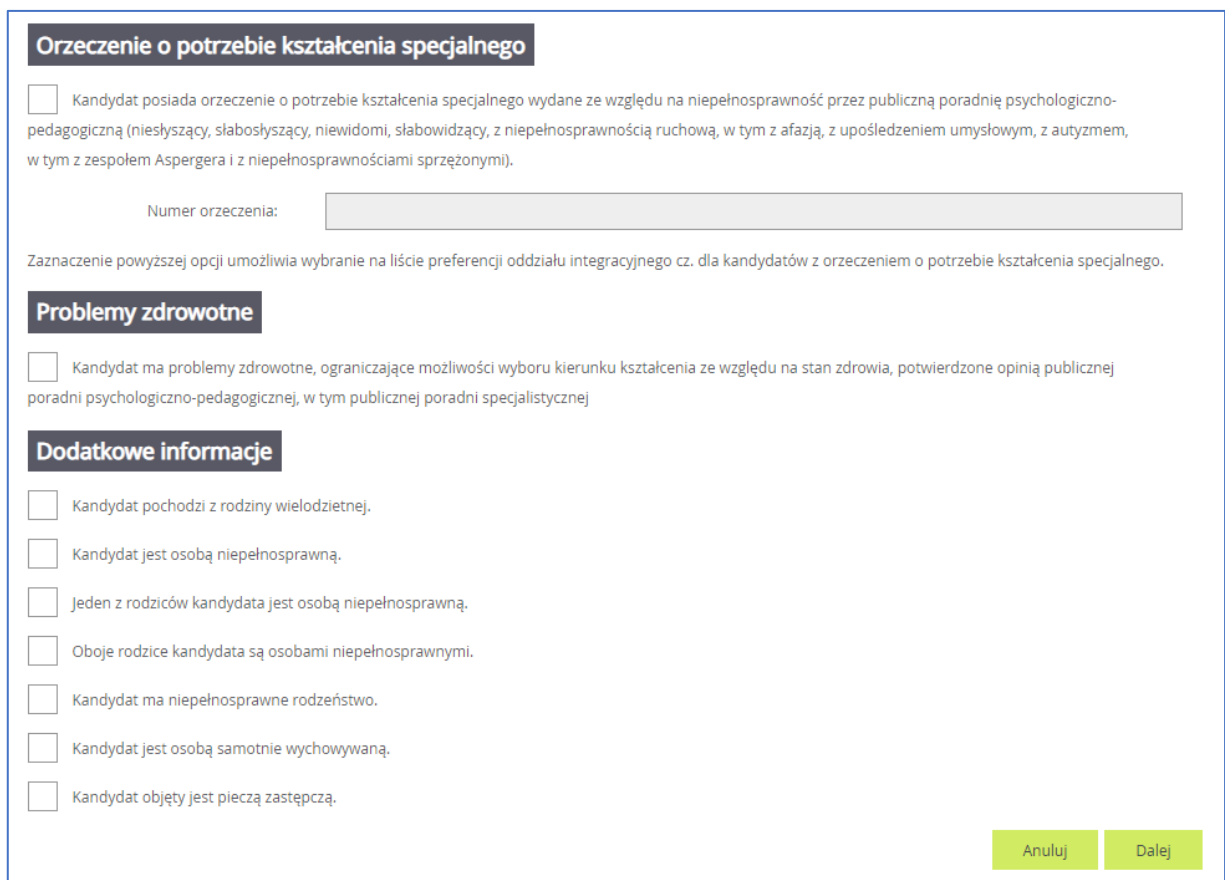

Należy mieć na uwadze, że przy zaznaczeniu wymienionych kryteriów konieczne jest posiadanie i **dostarczenie** do szkoły I wyboru odpowiedniego dokumentu, który potwierdzi zaznaczone uprawnienia. Szczególnie należy zwrócić uwagę na **Dodatkowe informacje**. Bez dostarczenia dokumentów takie kryteria nie będą brane pod uwagę, przez szkołę podczas weryfikacji wniosku.

Wykaz dokumentów jakie należy dostarczyć przy zaznaczeniu **Dodatkowych informacji**

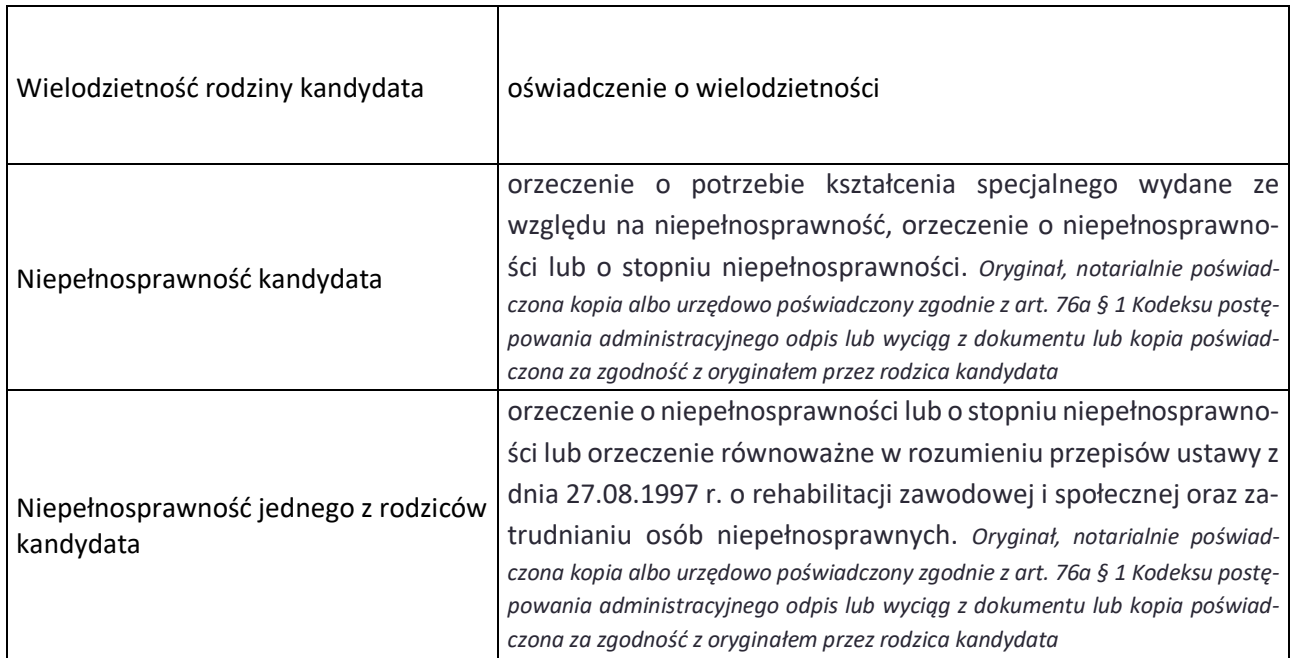

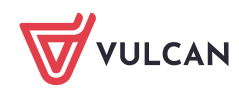

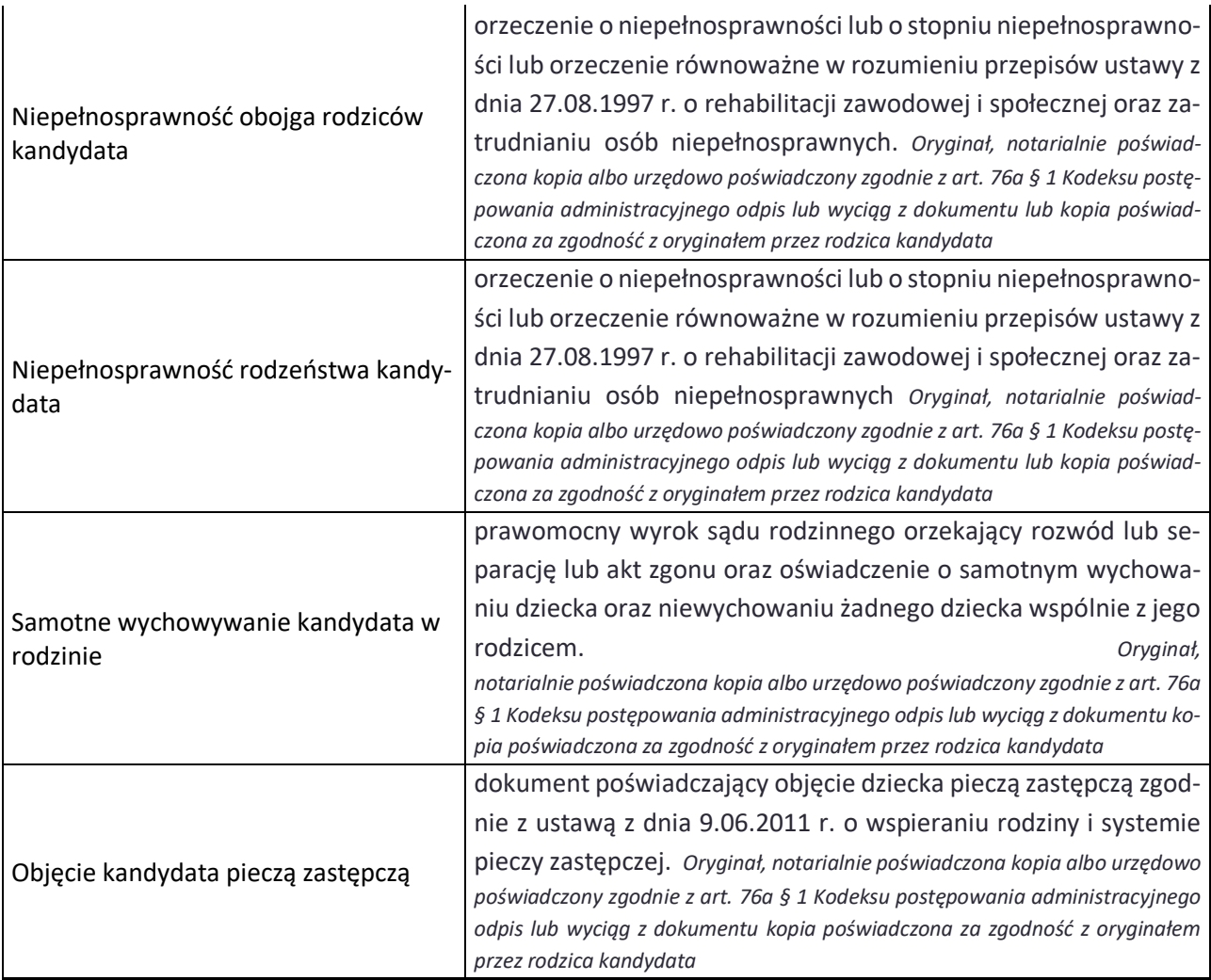

#### Wprowadzenie danych rodziców/opiekunów prawnych

W kolejnym kroku formularza należy uzupełnić dane rodziców/opiekunów prawnych. Bardzo ważnym składnikiem tych danych, z punktu widzenia szkół i konieczności pilnego kontaktu z rodzicami w sytuacjach związanych z weryfikacją dokumentów, jest wpisanie danych kontaktowych takich jak numer telefonu czy adres email.

Podanie numeru telefonu i/lub adresu e-mail rodzica nie jest polem obowiązkowym, jednak umożliwia szkole I wyboru kontakt z rodzicem w sytuacji, gdy wniosek kandydata zawiera błędy.

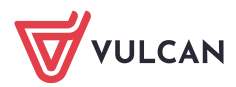

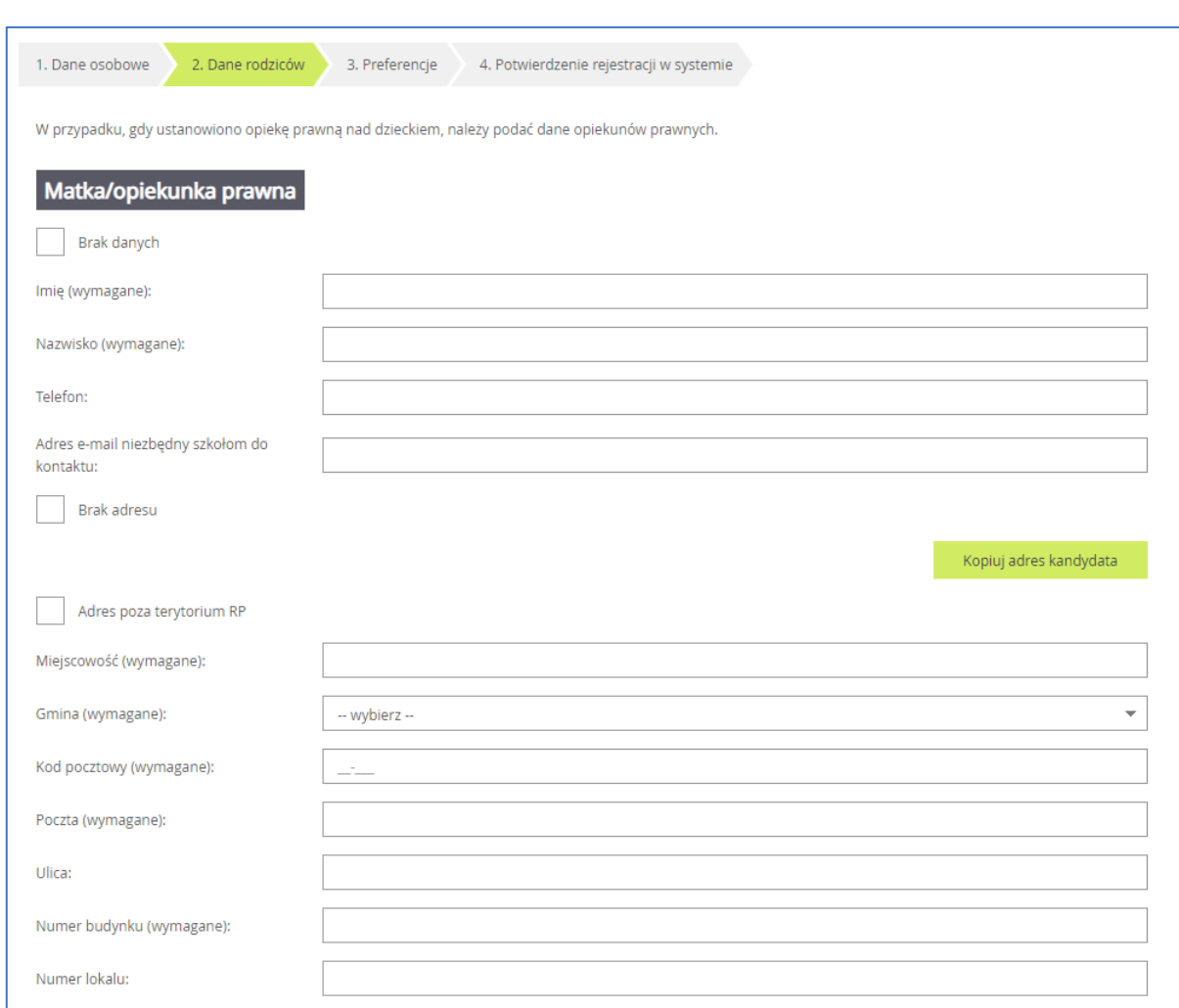

Formularz **Dane rodziców** zawiera dodatkowe opcje do wyboru:

**Brak danych** – gdy z przyczyn formalnych nie można podać danych wybranego rodzica, **Brak adresu** – gdy z przyczyn formalnych nie można podać adresu wybranego rodzica, **Adres poza terytorium RP** – gdy szablon adresu rodzica odbiega od polskiego szablonu**.**

Przycisk **Kopiuj adres kandydata** służy do skopiowania wcześniej wprowadzonego adresu kandydata do adresu wybranego rodzica.

#### Wybór preferencji

W trzecim kroku formularza należy wybrać i dodać do *listy preferencji* szkoły i oddziały (klasy), którymi kandydat jest zainteresowany

Na listę preferencji można wybrać tyle szkół, ile ustaliły władze samorządu prowadzącego szkoły. Liczba ta się może różnić pomiędzy miejscowościami i jeśli zostanie przekroczony ten limit, to system poinformuje o tym stosownym komunikatem. Jeśli w systemie są szkoły z wielu miejscowości, to w każdej nich można wybrać określoną liczbę szkół.

Limit ten nie dotyczy oddziałów (klas) w wybranych szkołach i można wybrać wszystkie oddziały oferowane przez dodane szkoły.

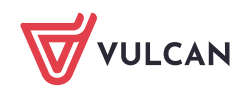

W celu dodania oddziału do listy preferencji należy wskazać miejscowość, szkołę i oddział i po dokonaniu wyboru kliknąć przycisk **Dodaj** – wówczas pojawi się on na liście preferencji. W analogiczny sposób należy dodawać kolejne pozycje.

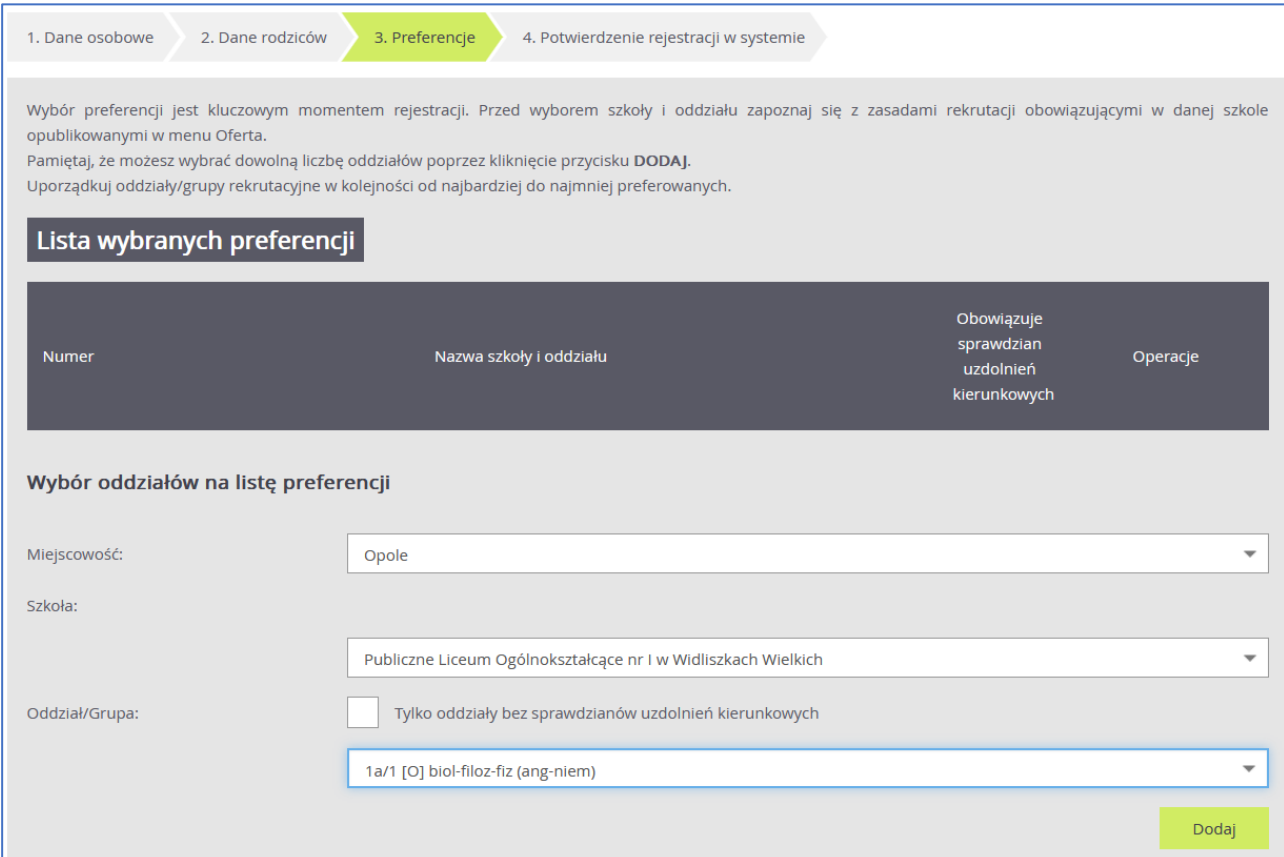

Jeżeli na liście preferencji zostały wskazane oddziały, wymagające od kandydata indywidualnych, szczególnych predyspozycji, to koniecznie trzeba sprawdzić jakie są te wymagania (np. sprawdzian kompetencji językowych w oddziałach dwujęzycznych, czy próba sprawności fizycznej w oddziałach sportowych) i kiedy taki sprawdzian się w szkole odbywa. Brak przystąpienia do danego sprawdzianu może dyskwalifikować kandydaturę do takiego oddziału.

Jeśli w danym oddziale obowiązuje sprawdzian uzdolnień kierunkowych (sprawdzian kompetencji językowych, próba sprawności fizycznej, sprawdzian uzdolnień kierunkowych) wówczas informacja ta będzie dostępna na liście wybranych preferencji w dodatkowej kolumnie z komunikatem **Tak.**

Należy uporządkować oddziały/grupy rekrutacyjne w kolejności od najbardziej do najmniej preferowanych za pomocą przycisków.

Przyciski **Almander in pozwalają odpowiednio przesuwać lub usuwać pozycje na liście preferencji.** 

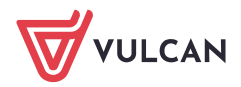

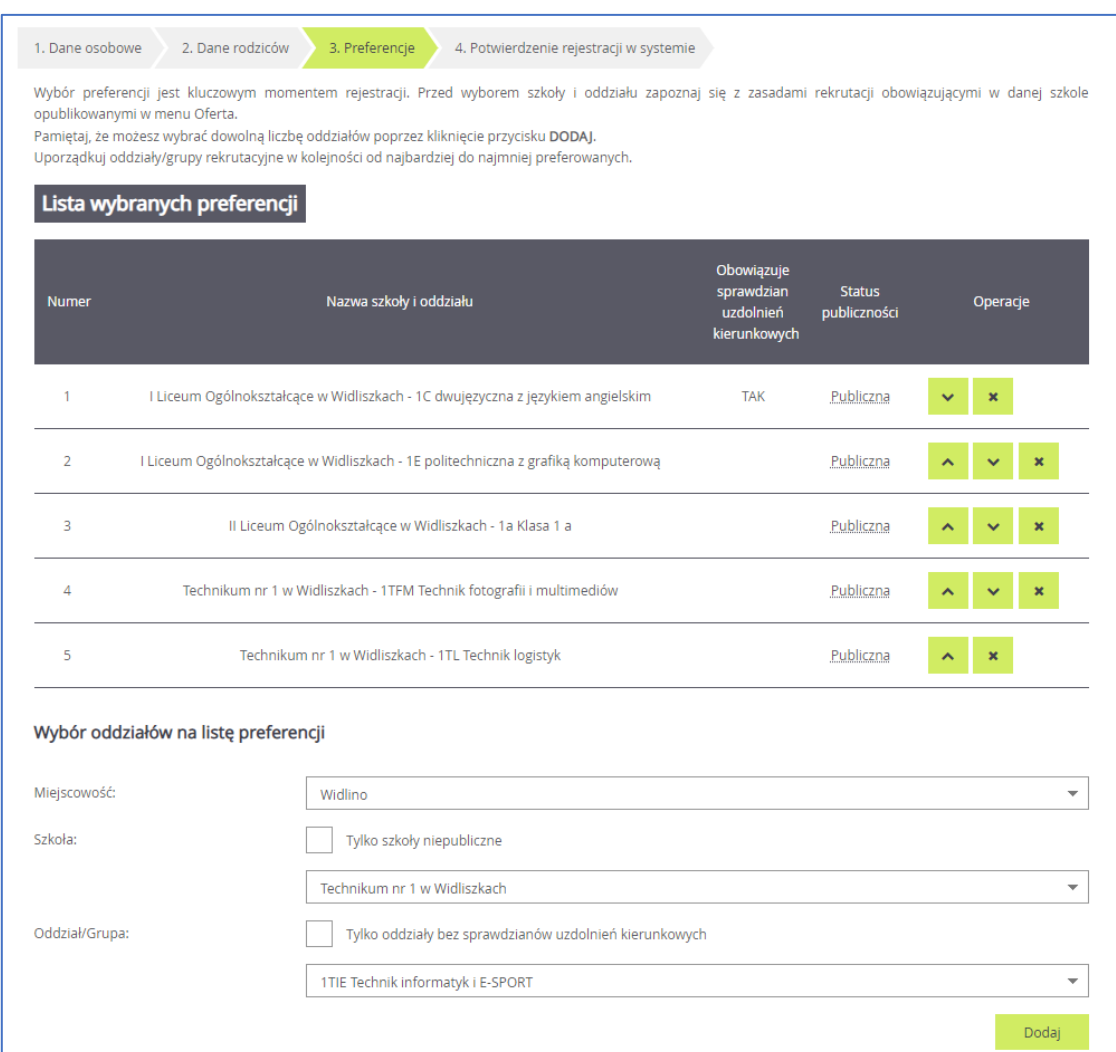

Na koniec rejestracji w kroku trzecim należy zapoznać się z oświadczeniem, w tym w części dotyczącej przetwarzania danych osobowych oraz wypełnić sekcję służąca do sformułowania hasła do konta kandydata wraz z instrukcją dotyczącą wymagań dla hasła oraz pole służące do podania adresu mailowego potrzebnego przy próbie odzyskania zapomnianego hasła.

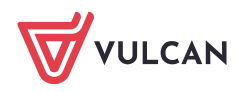

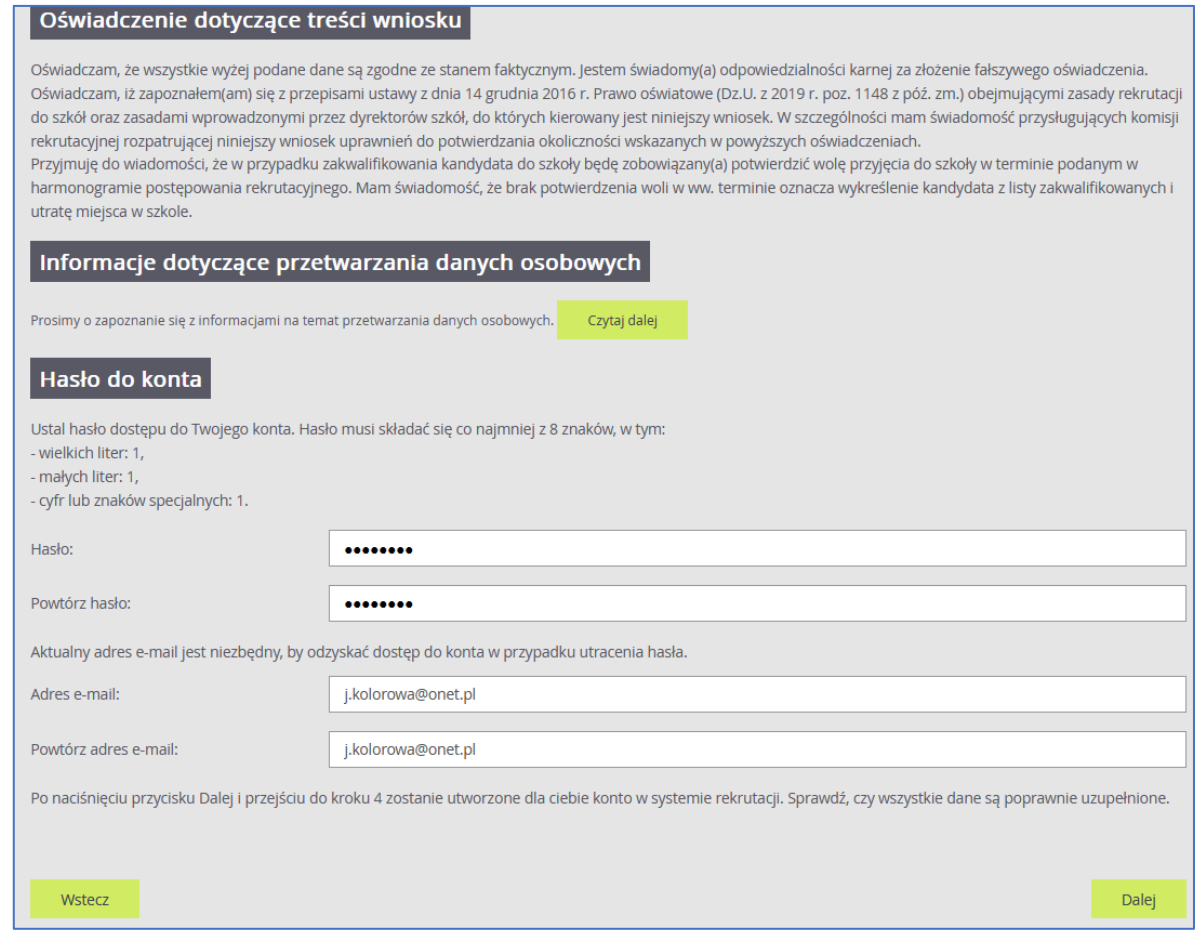

Należy zwrócić uwagę na to, czy adres e-mail jest poprawny i taki sam w obu polach. W przypadku niezgodności system wyświetli stosowny komunikat.

Wprowadzone dane należy zapamiętać (zanotować) oraz zapisać w systemie za pomocą przycisku **Dalej**.

W krokach 1 – 3 formularza można wycofać się z rejestracji używając opcji *Wstecz* i/lub *Anuluj*. Nie zostanie wówczas utworzone konto i będzie można ponowić rejestrację w innym momencie, gdy system nadal będzie pozwalał na rejestrację (patrz: zakładka *Terminy naboru*).

Na ostatnim kroku rejestracji *system utworzy konto*, którym kandydat będzie się posługiwał w procesie rekrutacji. Należy zapamiętać hasło wpisane na trzecim kroku rejestracji i login wyświetlony na ekranie z podsumowaniem rejestracji, ponieważ to są dane dostępowe do konta.

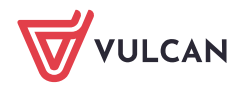

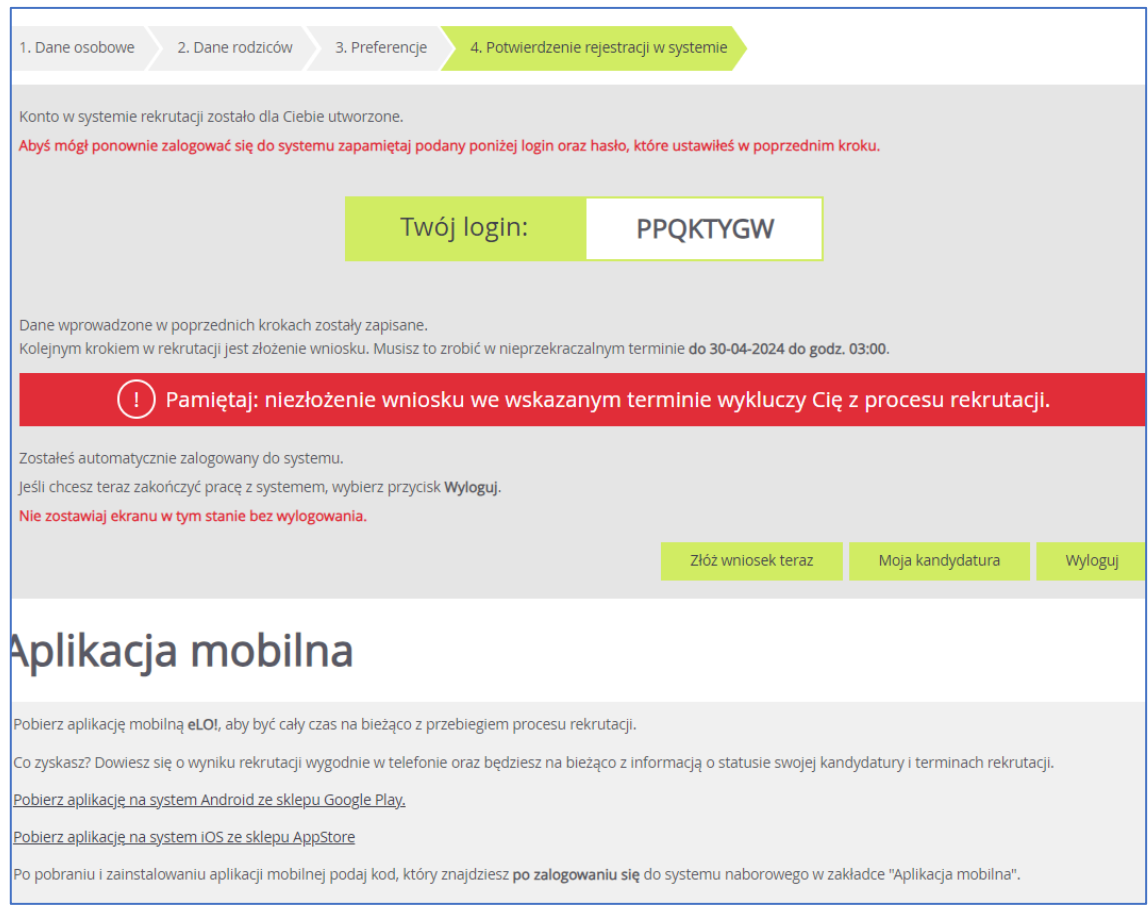

Po utworzeniu konta w systemie kandydat otrzyma dodatkowo swoje dane dostępowe na podany w formularzu rejestracji adres e-mail., które konieczne należy zapisać/zapamiętać. Ponadto jeśli na trzecim kroku rejestracji został podany adres e-mail, to korzystając z poczty elektronicznej będzie możliwe samodzielnie odzyskanie dostępu do konta w przypadku zapomnienia hasła.

Jeśli adres e-mail, nie został podany to należy skontaktuj się ze szkołą, wskazaną na pierwszym miejscu listy preferencji (tzw. *szkołą I wyboru*) i poprosić o uzupełnienie adresu e-mail lub ustawienie nowego hasła do konta. Hasło ustawione przez szkołę będzie konieczne do zmiany na własne przy pierwszym logowaniu do systemu.

Po uzupełnieniu danych i utworzeniu przez system konta są trzy możliwości dalszego postępowania.

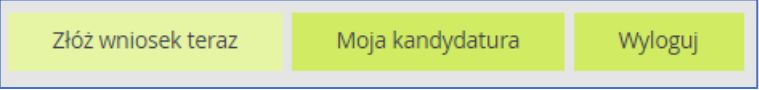

**Złóż wniosek teraz**-skutkuje przeniesieniem do wyboru formy składania wniosku:

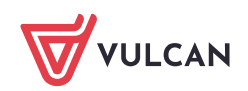

### Składam wniosek osobiście

Składam wniosek elektronicznie

**Składanie wniosku osobiście** - należy wydrukować wniosek, podpisać (konieczne jest, w przypadku kandydata niepełnoletniego, podpisanie wniosku przez rodzica/opiekuna prawnego, w przeciwnym wypadku wniosek nie spełnia wymagań formalnych) i dostarczyć do szkoły pierwszego wyboru w terminie, który znajduje się w zakładce Terminy naboru.

## Składanie wniosku osobiście

Wybrałeś papierową formę składania wniosku. Wniosek otrzymał numer: NOCPUYXJ-3

Wniosek należy wydrukować przy pomocy przycisku "Drukuj wniosek" dostępnego poniżej, umieścić podpis rodzica/rodziców, a następnie dostarczyć podpisany wniosek do szkoły pierwszego wyboru:

Publiczne Liceum Ogólnokształcące nr I w Widliszkach Wielkich Polna 3 45-714 Widliszki

Drukuj wniosek

Składanie wypełnionych wniosków jest dozwolone do 18-05-2024 do godz. 11:00. Jeżeli wniosek obejmuje oddziały z obowiązującym dodatkowym sprawdzianem, termin ten może być krótszy - sprawdź w opcji "Terminy naboru".

Złożony wniosek zostanie rozpatrzony przez szkołę, a w systemie zostanie podana informacja o wyniku procesu rozpatrywania wniosku.

Jeśli stwierdziłeś, że wniosek zawiera błąd lub chcesz zmienić formę złożenia wniosku, możesz zrezygnować ze złożenia tego wniosku za pomocą poniższego przycisku. Bieżący wniosek zostanie przeniesiony do archiwum, a następnie przejdziesz do przygotowania nowego wniosku.

Zrezygnuj ze złożenia tego wniosku

Jeżeli po wydrukowaniu wniosku wystąpi konieczność zmiany danych należy kliknąć **Zrezygnuj ze złożenia tego wniosku**. Ta opcja jest dostępna dopóki szkoła I wyboru nie potwierdzi w systemie złożenia wniosku lub jego akceptacji. W przypadku gdy szkoła odnotowała złożenie wniosku a jest konieczność zmiany danych należy skontaktować się w tej sprawie ze szkołą I wyboru.

**Składanie wniosku elektronicznie** - pozwala na podpisanie wniosku przez rodziców/opiekunów prawnych Profilem zaufanym i nie wymaga składania wersji papierowej. Wybór tej formy umożliwia złożenie wniosku "bez wychodzenia z domu" za pomocą złożenia podpisu Profilem Zaufanym. Warunkiem skorzystania z metody jest to, aby rodzic/e/opiekunowie kandydata wskazani we wniosku posiadali Profil Zaufany. W celu złożenia wniosku należy przejść do widoku **Wniosek/Złóż wniosek/Składanie wniosku elektronicznie.**

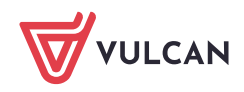

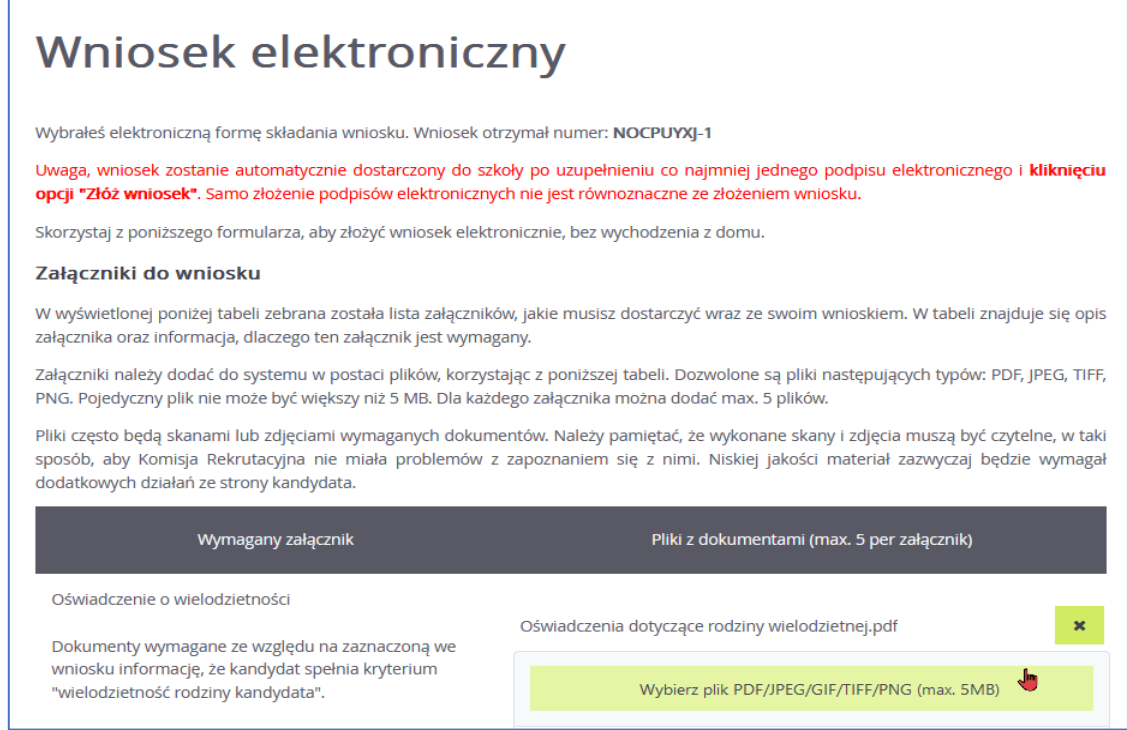

W przypadku gdy na etapie rejestracji zostało zaznaczone spełnianie jakiegoś kryterium to system wskaże konieczność dołączenia określonych załączników.

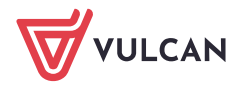

#### Podpisanie wniosku

Poniżej rodzice/opiekunowie prawni wskazani we wniosku mogą podpisać wniosek wybraną metodą. Po złożeniu co najmniej jednego podpisu zostanie zablokowana możliwość dodawania załączników.

Technicznie podpisaniu podlega wniosek zapisany w formacie XML. Treść tego wniosku można obejrzeć, korzystając z przycisku Pobierz XML. Aby obejrzeć wniosek w czytelniejszej formie, należy skorzystać z przycisku "Pobierz podgląd wniosku", który umożliwia pobranie i zapisanie pliku PDF zawierającego podgląd wniosku.

Po złożeniu podpisów (wymagany jest co najmniej jeden) należy skorzystać z sekcji "Złożenie wniosku" i złożyć wniosek, korzystając z przycisku "Złóż wniosek".

Uwagal Samo podpisanie wniosku nie jest wystarczającel Wniosek, który nie zostanie złożony, nie będzie podlegał weryfikacji, a tym samym Kandydat nie weźmie udziału w rekrutacji!

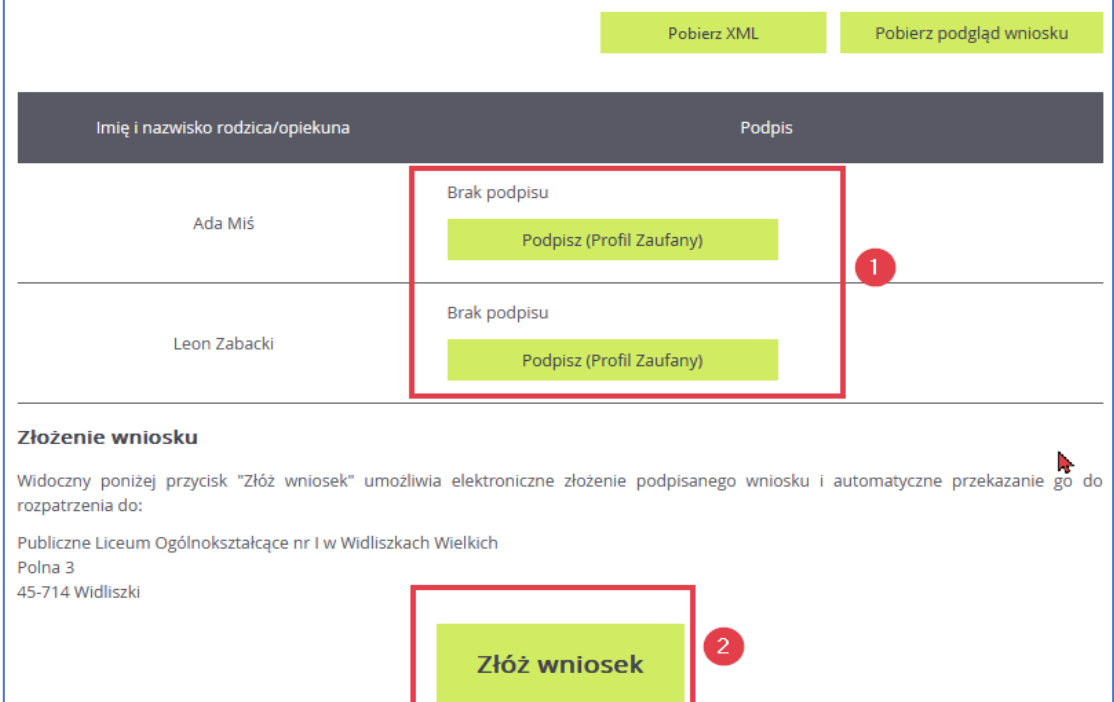

Jeżeli po złożeniu podpisu Profilem Zaufanym wystąpi konieczność zmiany danych we wniosku należy kliknąć **Zrezygnuj ze złożenia tego wniosku**. Ta opcja jest dostępna dopóki wniosek nie zostanie złożony poprzez użycie przycisku **Złóż wniosek**.

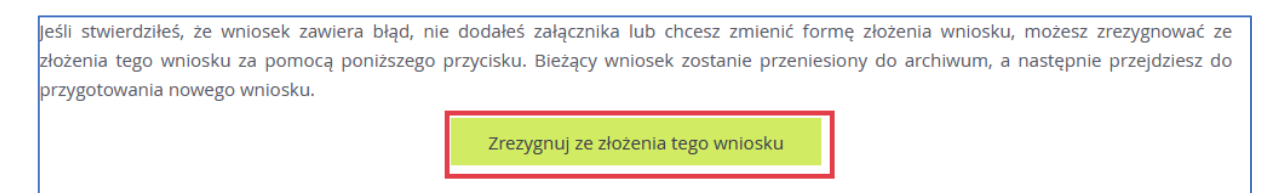

Samo podpisanie wniosku Profilem Zaufanym nie jest wystarczające. Wniosek, który nie zostaniezłożony, nie będzie podlegał weryfikacji. Tym samym zostanie odrzucony. Dlatego po podpisaniu wniosku Profilem Zaufanym należy jeszcze kliknąć przycisk **Złóż wniosek.** 

**Moja kandydatura -** skutkuje przeniesieniem do panelu komasującego najistotniejsze dane dotyczące statusów dokumentu. Pokazuje jakie czynności ma podjąć kandydat na poszczególnych etapach procesu. W załączonym zrzucie widać, że może Przygotować wniosek.

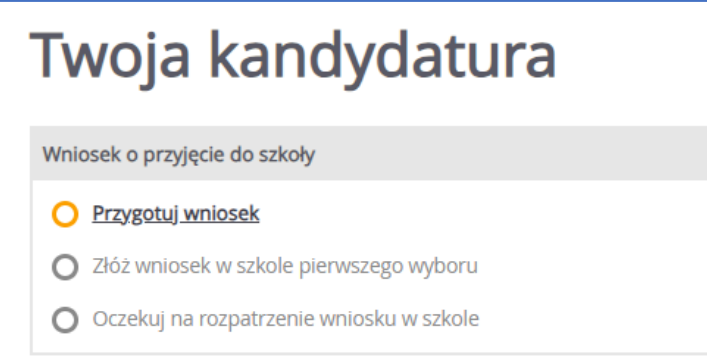

**Wyloguj** – zostanie wylogowany z aplikacji i może się do niej zalogować w dowolnym momencie.

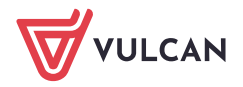